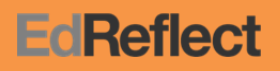

# Getting Started

Welcome to EdReflect! We're on a mission to empower educator growth through personalized professional development. Our platform enables educators to set growth goals, view specific evidence from classroom observations, get timely and actionable feedback from their observers, and access thousands of high-quality resources to support individual professional learning.

> Email Address Password  $\boxdot$  Keep me logged in

> > Sign In Don't know your password?

Let's get started!

# Signing In

- Go to https://edreflect.com/ and log in using your district email address. (Note: Your password was emailed to you with the subject line "Welcome to EdReflect." if you cannot find it, select the "Don't know your password" link from the sign in page.) **EdReflect**
- We've already configured your account, so simply agree to our Terms of Service and enter a new password.
- Click "Take Me to My Dashboard" to begin.

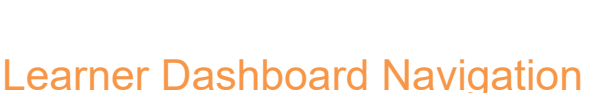

After signing in, you will be taken to your dashboard, where you can easily navigate to all sections of the site. We recommend personalizing your dashboard by updating your profile picture and creating new learning goals.

Your dashboard provides you with direct access to EdReflect tools and resources that support your professional learning. Here is an overview of everything you will find:

# **\*** Before You Start

- Make sure you have reliable Internet access.
- Make sure you're using a supported browser: Firefox, Safari, or Chrome.

#### **\*** We're Here to Help

We know professional growth takes a great deal of time and effort; our mission is to provide you with the tools and resources to make this process as rewarding as possible. Should technical issues arise, feel free to contact our Support Team anytime.

#### Email

support@edreflect.com

# **EdReflect E-Portfolio**

Click "Visit My E-Portfolio" to access your EdReflect E-Portfolio. The E-Portfolio contains a comprehensive list of your scheduled activities, an "Aggregated Evidence and Ratings" page, and an "Artifacts" section, all in one convenient place. For a comprehensive overview of the E-Portfolio, [click here](https://support.edreflect.com/hc/en-us/sections/200538390).

# **Current Activities**

The "Current Activities" section displays the four most cu activities, and provides educators with access to their pe activities. Click an activity link to begin collaborating and communicating with your observer.

### **Goals**

Click on the yellow sticky note at the bottom to access the goal-planning tool. Enter a goal summary, align the goal to indicators on your organization's rubric, reflect and respond to SMART prompts, and create posts to track your progress. To learn more about creating goals, [click here](https://support.edreflect.com/hc/en-us/articles/202763100).

#### **BloomList**

Use the BloomList to create To-Do items to organize your professional growth pathway. The BloomList captures action items such as conducting peer observations, attending workshops, or other classroom activities. For more information on the BloomList, [click here](https://support.edreflect.com/hc/en-us/articles/204002840).

#### **Professional Learning Resources**

Click on "Explore Resources" to browse [BloomBoard,](https://bloomboard.com) where you can find collections of professional development resources curated by other educators to address common problems of practice. You can also demonstrate competency around certain skillsets by applying for and earning micro-credentials.

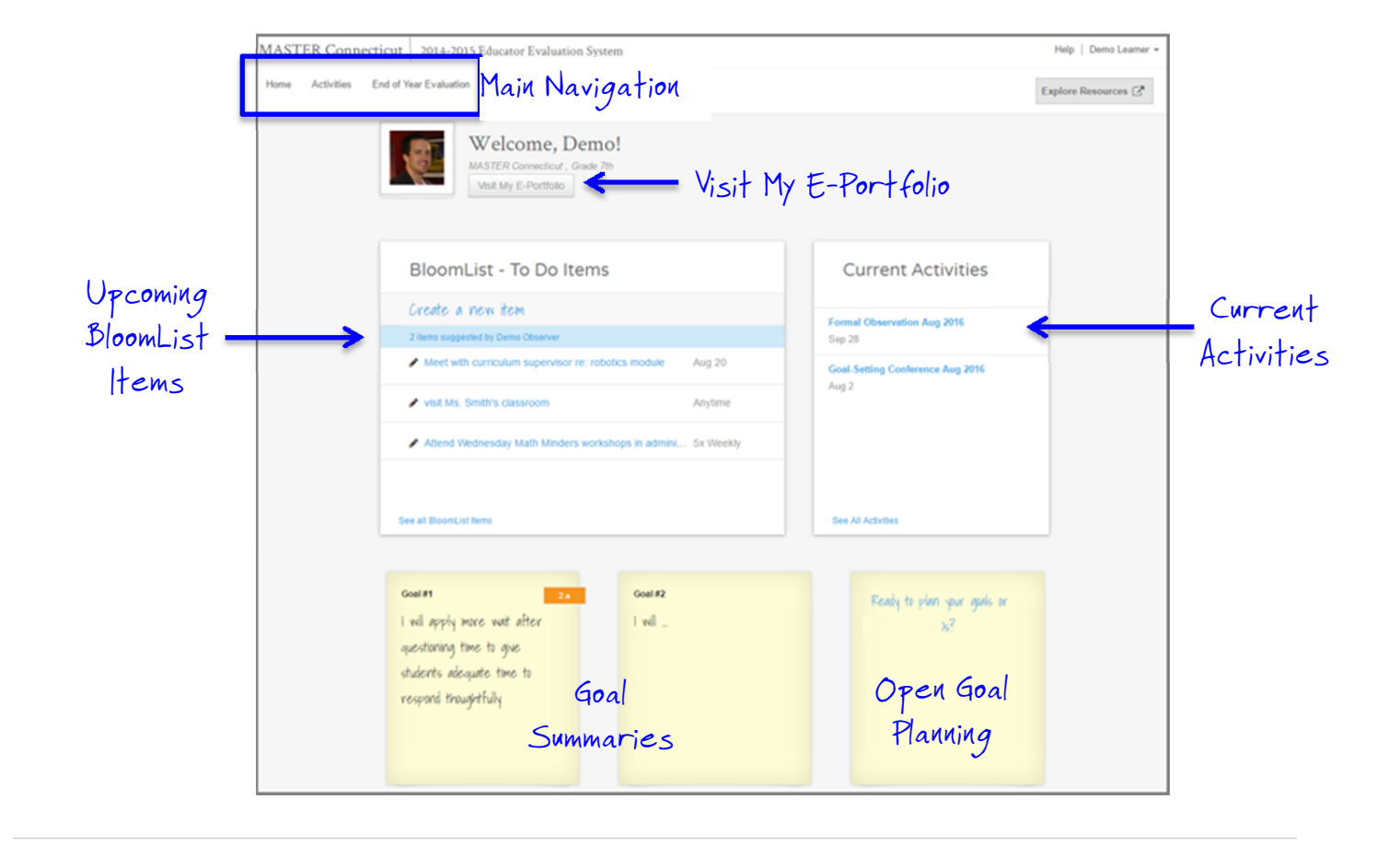